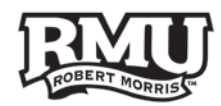

# **Google Hangouts Guide**

### **Hangouts**

- To use Hangouts, you must be logged into your rmu.edu account
- You can use Hangouts to video chat with up to 15 people simultaneously

### **Use the following links to navigate this document:**

- I. [Enabling Right-Side Chat with Gmail](#page-1-0)
- II. [Hangouts Settings](#page-2-0)
- III. [Video Chat with Hangouts](#page-3-0)
- IV. [Video chat settings](#page-4-0)
- V. [Sharing Google Drive in Hangouts](#page-5-0)

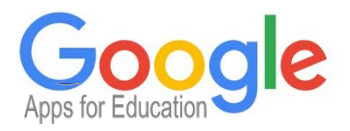

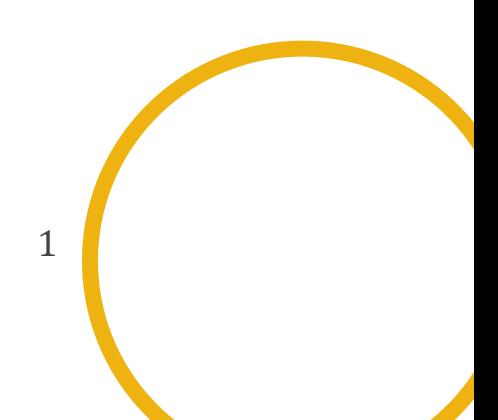

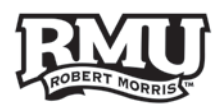

## <span id="page-1-0"></span>Enable Right-Side Chat

- The Right-Side Chat is an extension of your Google Hangouts chat that is viewable to the right side of your Gmail inbox
- The Right-Side Chat is not on by default and must be turned on
- 1. Click the **Cog/Gear Icon** in the upper right-hand corner of your Gmail account screen **(Figure 1)**.
- 2. Click **Settings**
- 3. Click the **Chat tab** and select "Chat On".
- 4. Click the **Save Changes** button.
- 5. Switch to the **Labs tab (Figure 2)**.
- 6. Scroll down and enable the **Right-Side Chat** lab **(Figure 2)**.
- 7. Click the **Save Changes** button.

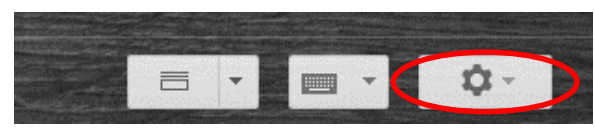

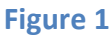

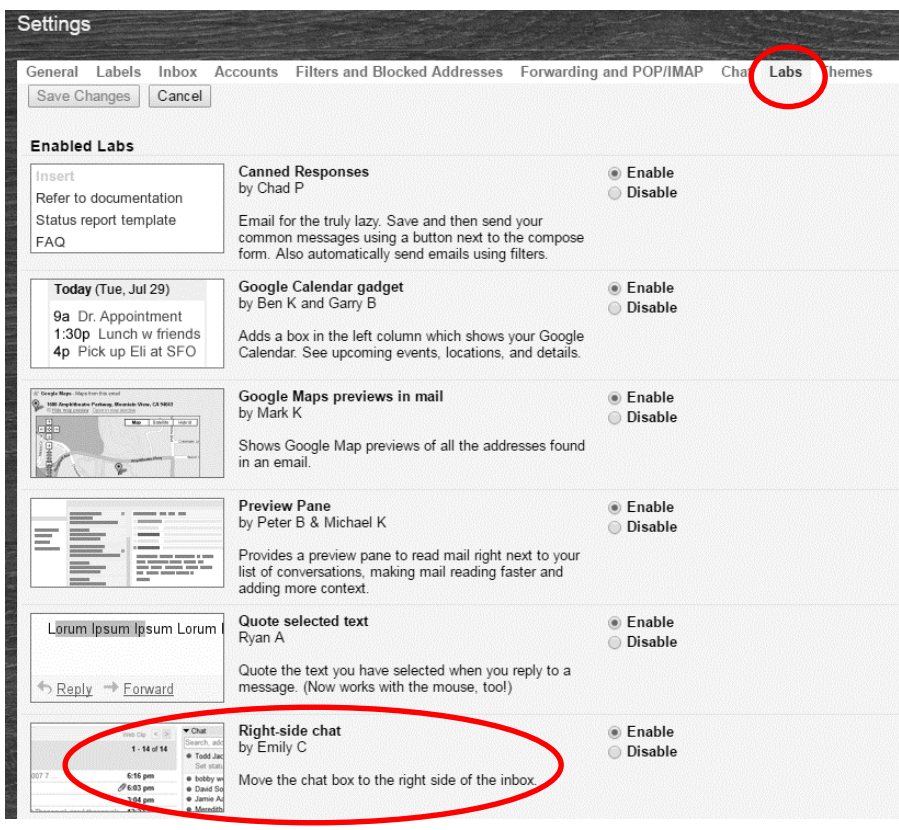

**Figure 2**

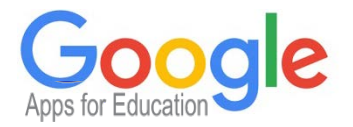

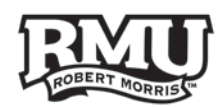

### <span id="page-2-0"></span>Hangout Settings

To View/Change Google Hangouts Settings:

- 1. Click **Menu** in the upper-left corner of the Google Hangouts main page.
- 2. Choose **Settings** from the **Menu (Figure 3).**
- 3. On the **Settings** menu, you will see the options:
	- a. Show when you were last online
	- b. Show which device you're on
	- c. Show when you're in a video or phone call on your devices
	- d. Mute Notifications
	- e. Sounds for incoming Messages
	- f. Ring on incoming phone calls
	- g. Convert text to emoji
	- h. Archived Hangouts
	- i. Invites
	- j. Hidden Contacts
	- k. Blocked People
	- l. Customize invite settings
- From the settings page you can modify you can access your saved Google Hangouts conversations or block other users

### $\times$ Share your status.. Your status will be visible to everyone you use Hangouts with. Show when you were last seen online Show which device you're on (phone, tablet or computer) Show when you're in a video or phone call on your devices

#### Notifications

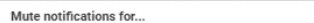

 $\ddot{}$ 

Sounds for incoming messages

Ring on incoming phone calls

#### General

Convert text to emoji

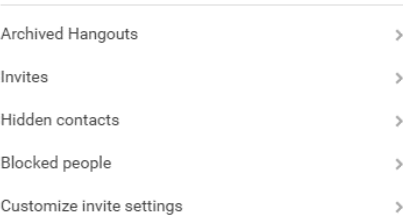

Help Feedback

### **Figure 3**

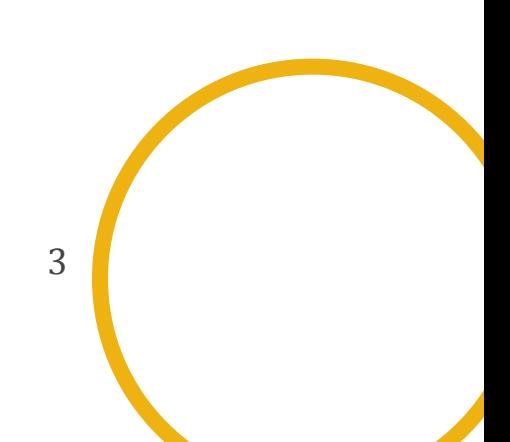

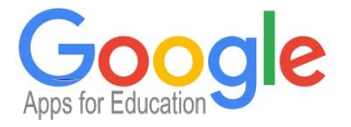

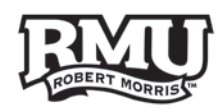

## <span id="page-3-0"></span>Video Chatting

- 1. Select the **Contacts** icon **(Figure 4)** from the left sidebar of the Google Hangouts main page.
- 2. Find the contact that you would like to Video Chat with
	- a. *You can scroll through the list of contacts or use the search option next to the magnifying glass*
- 3. Mouse over the contact that you choose and click the three dots that appear
- 4. From the **Menu**, choose **Start Video Call**
- This process can be repeated for any number of call participants

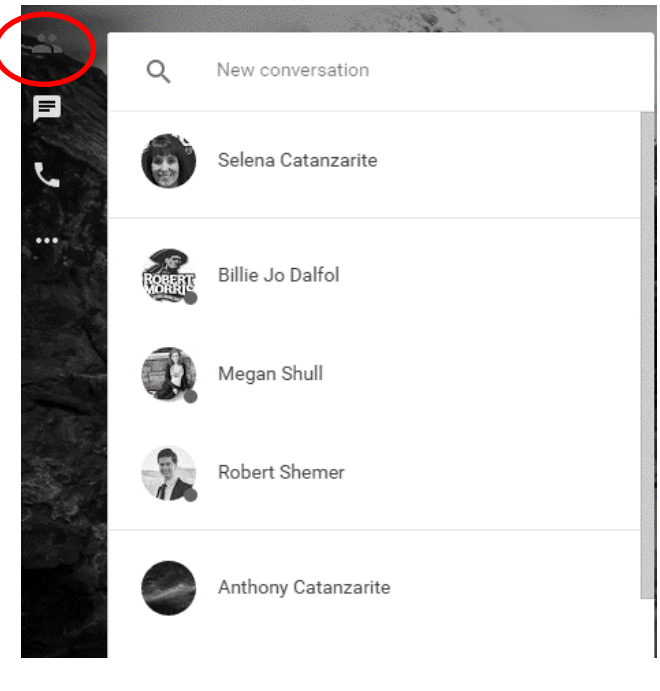

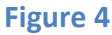

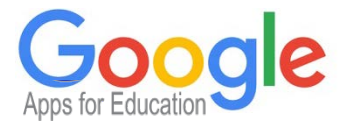

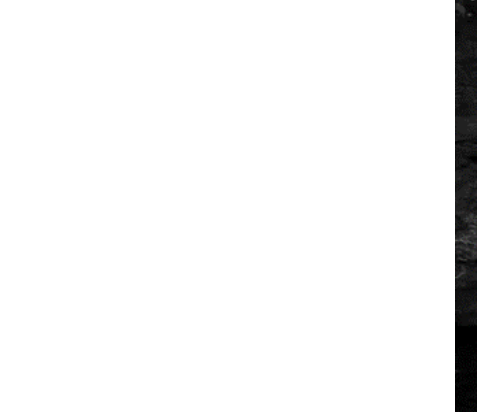

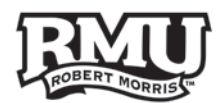

## <span id="page-4-0"></span>Video Chat Settings

- 1. Once you are in a video call, you will see a **Toolbar (Figure 5)** on the left hand side of the screen.
- 2. In order, here are the options on that **Toolbar**:
	- a. Message in hangout chat
	- b. Share your Screen
	- c. Take a screen capture of the hangout
	- d. Video Effects
	- e. Control Panel
	- f. More Settings

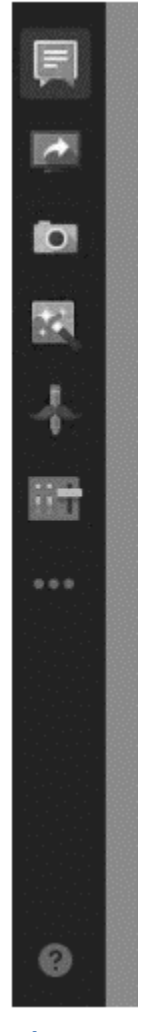

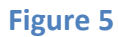

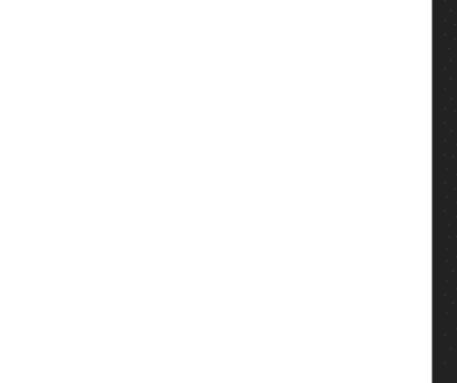

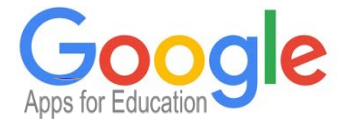

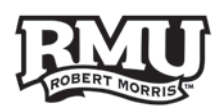

ದ

**IO** 

К.

## <span id="page-5-0"></span>Sharing with Google Drive in Hangouts

- 1. While in a video call, click the **Chat Message** button at the top of the left toolbar **(Figure 5)**.
- 2. A **Chat Box** will open on the right side of the screen **(Figure 6)**.
- 3. Click the **Drive Icon** in the **Chat Box (Figure 6).**
- 4. A screen will come up prompting you to choose the file you would like to share **(Figure 7).**
	- a. *You have access to your drive, files shared with you, or the ability to upload a file from your computer.*
- 5. Once you choose a file, hit the **Select** button **(Figure 7)**.
- 6. 6A link to the selected file will now be available in the **Chat Box**.

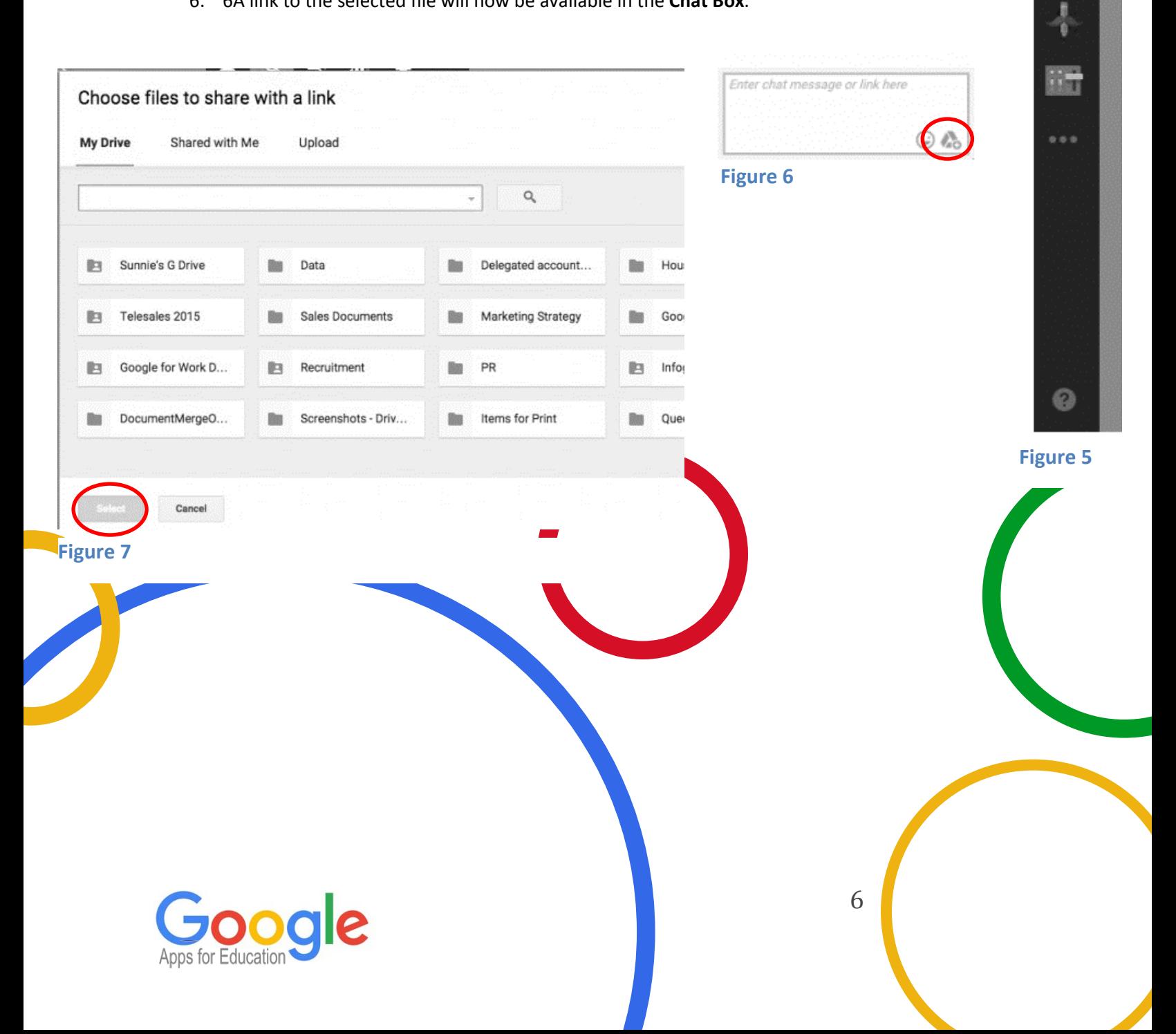